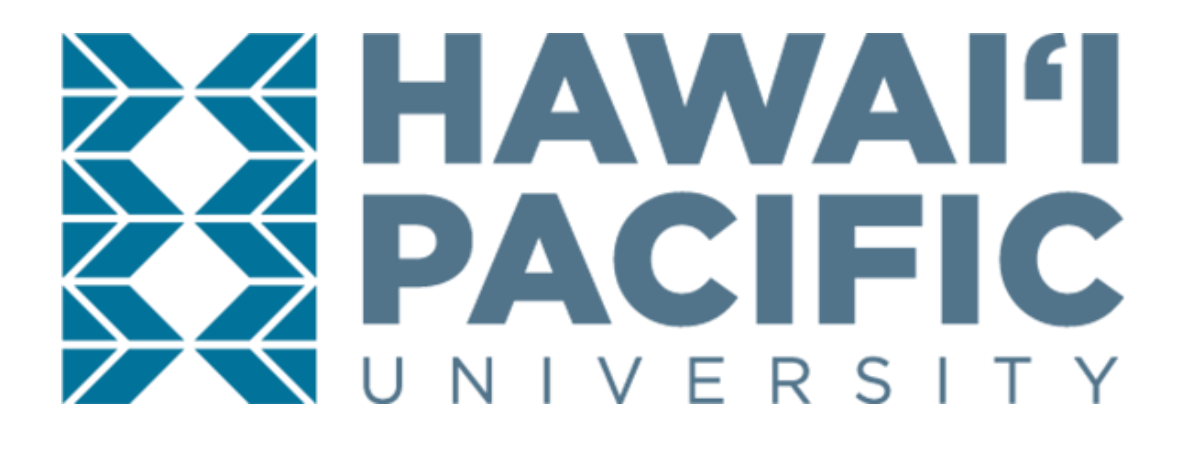

# **GRADUATE VISITING STUDENT**

ONLINE APPLICATION INSTRUCTION MANUAL

# I. CREATE AN ACCOUNT

*First step is to create an account to HPU's online application portal.*

- 1. Go to the Sign-Up page: [www.hpu.edu/apply](http://www.hpu.edu/apply) and fill out your information:
	- **First Name:** Should match the "Given Name" section of your Passport
	- **Last Name:** Should match the "Surname" section of your Passport
	- **Email Address:** Should be your personal email; no school/university emails
	- **What is the last school you attended?** If not listed, list "Unknown School"
	- **reCAPTCHA:** (Checkmark) "I'm not a robot"
- 2. Click the "Submit" button on the bottom-right corner to continue.

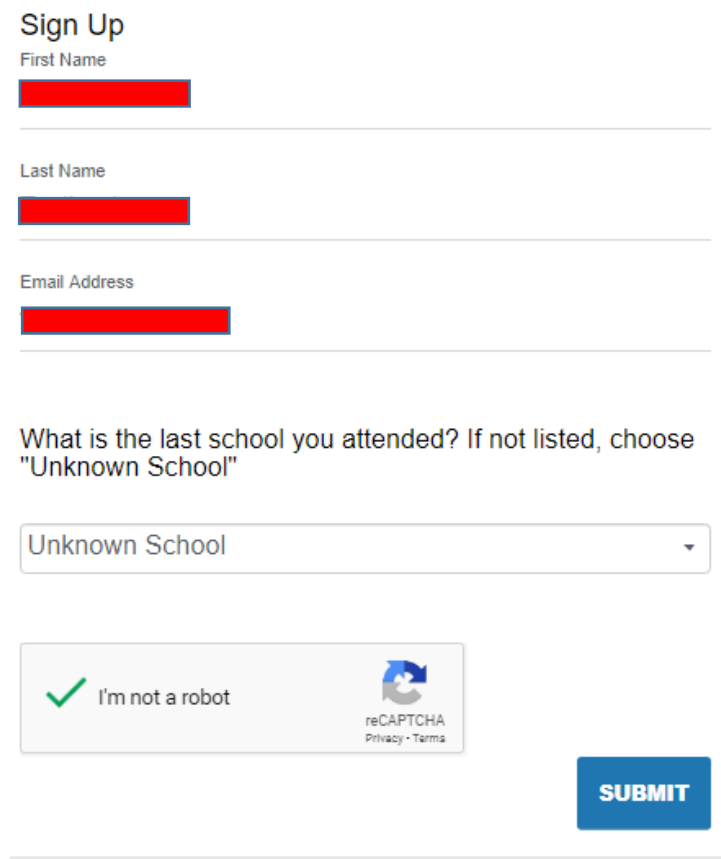

3. Email Verification:

Once you have submitted your Sign-Up details, you will receive the following prompt:

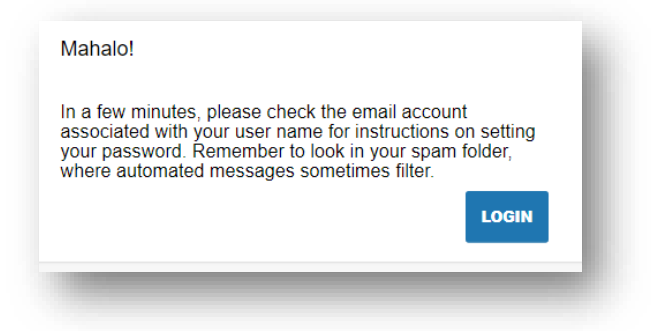

4. Check your email inbox for an email from HPU's Admissions Office to set-up your application passport, and click the link to do so:

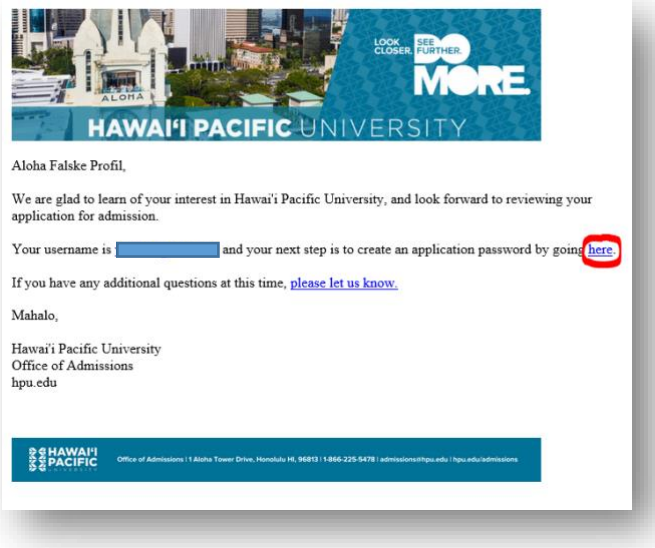

5. By clicking the link, you will be redirected back to the Admissions Application website's **Create Password** page.

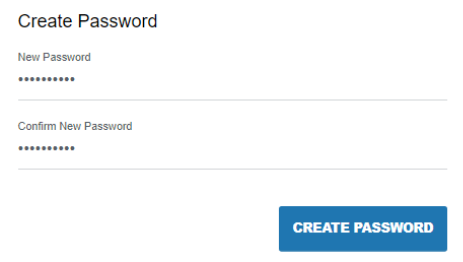

*Please note that our password must include letters and numbers.*

# II. START A NEW APPLICATION

1. Once you log in to the Admissions Application portal, click the "Start a New Application" on the right-hand panel of the portal.

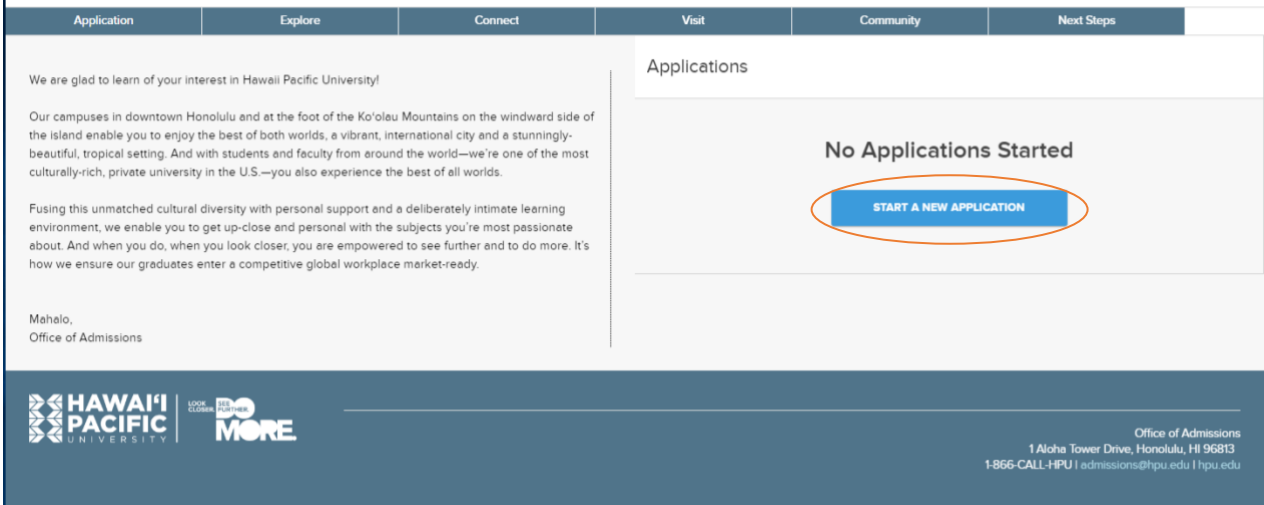

2. Select your application type, you have two options: **Undergraduate Application** (for Bachelor's-level students) or **Graduate Application** (for Master's-level students).

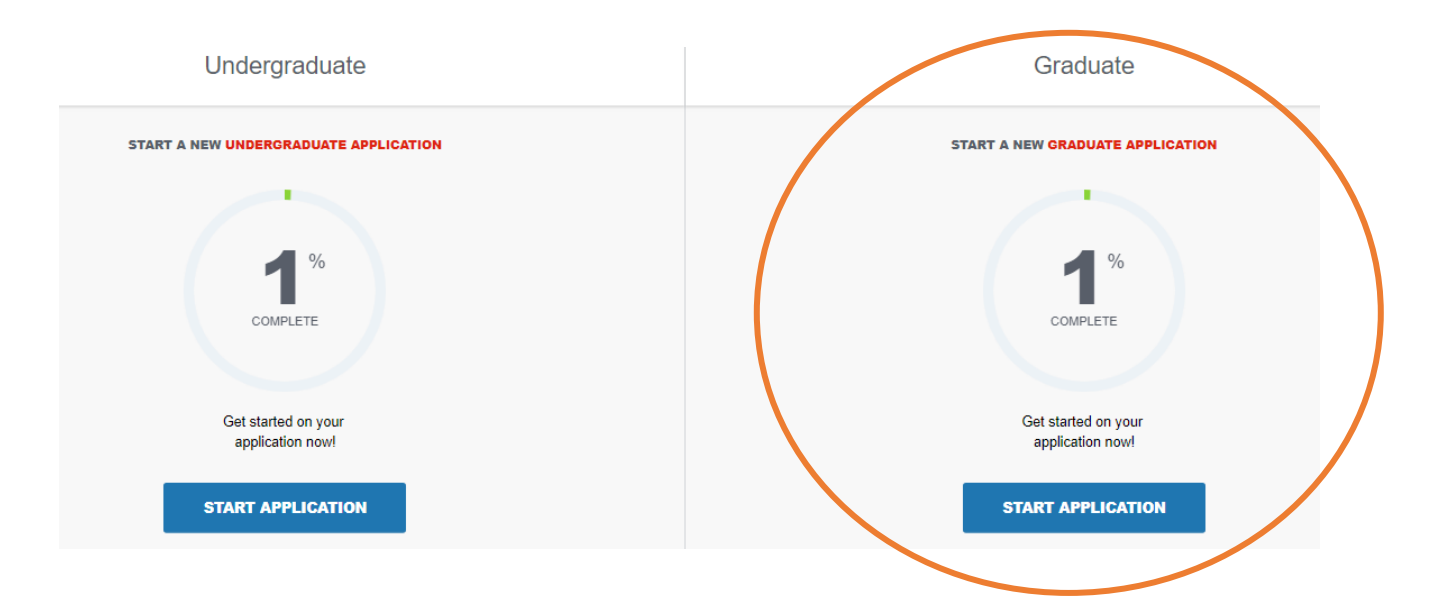

3. Click the "Start Application" for the appropriate application type; you want to attend on, while at HPU. A series of questions will be prompted:

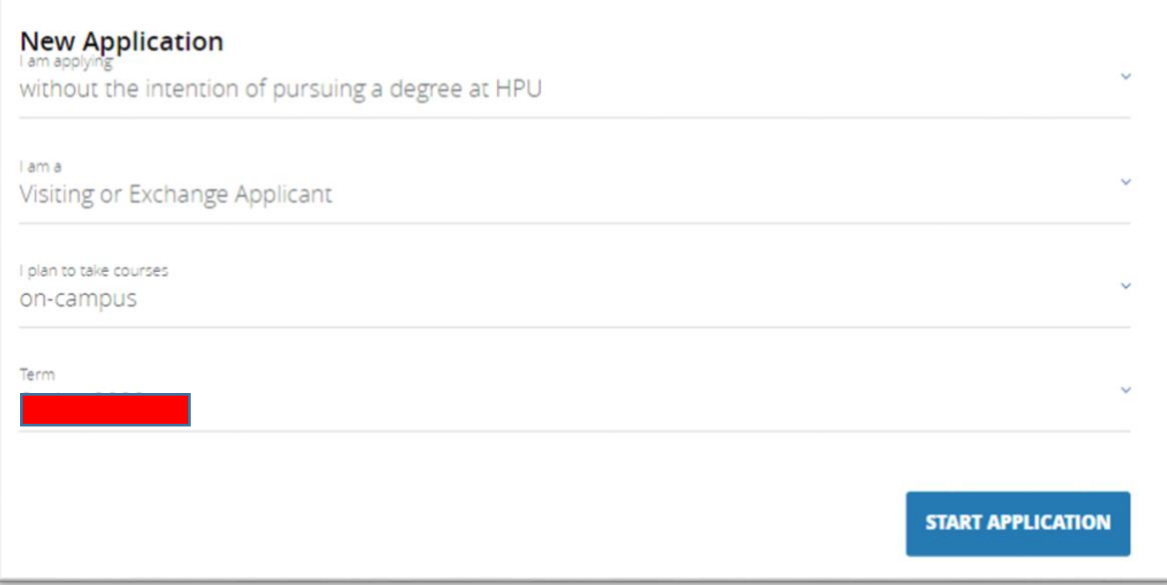

**PLEASE NOTE: Undergraduate Visiting students** must select the below options to prompt the correct application for visiting students.

- o Applying **"without the intention of pursuing a degree at HPU"**
- o A **''Undeclared – Visiting or Exchange Applicant"**
- o Term **''Spring** *or* **Fall 202\_''** *(respective semester and year)*

### III. COMPLETE REQUIRED INFORMATION

*Once you select the above-mentioned option, click on ''Start a new application''. Several questions will be prompted. Please note that the questions marked in red are mandatory.*

#### **1. Personal Information:**

- **First Name –** *must match the "Given Name" section of your passport.*
- **Last Name –** *must match the "Surname" section of your passport.*
- **Citizenship –** *select the option that applies to you.*
- **Date of Birth**
- **Legal Sex**
- **Country of Citizenship –** *select the country from a drop-down list.*
- **Is English your first language?**
- **If no, what is the primary language spoken at home?**

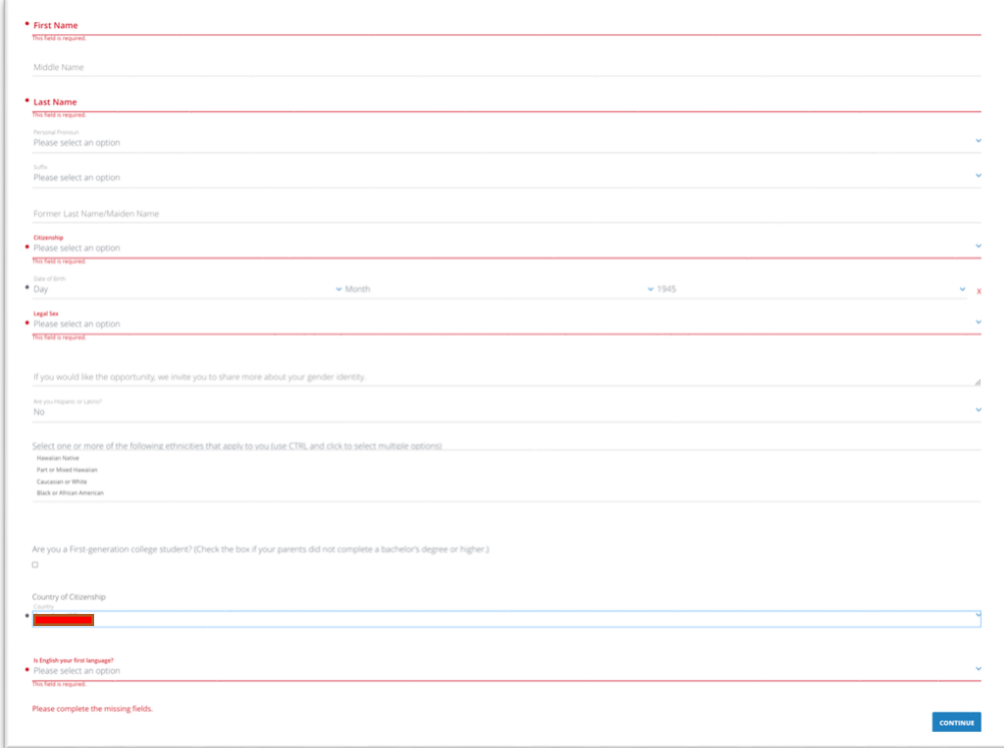

#### **2. Mailing Address and Contact Information:**

- **Mailing Address –** *your I-20 packet will be sent to the address listed here.*
- **Is your permanent address different from your mailing address?**
- **Phone Number & Cell Phone Number –** *for international phone numbers, please*

*enter + followed by the country code, city code and phone number. Ex: +49 (12) …*

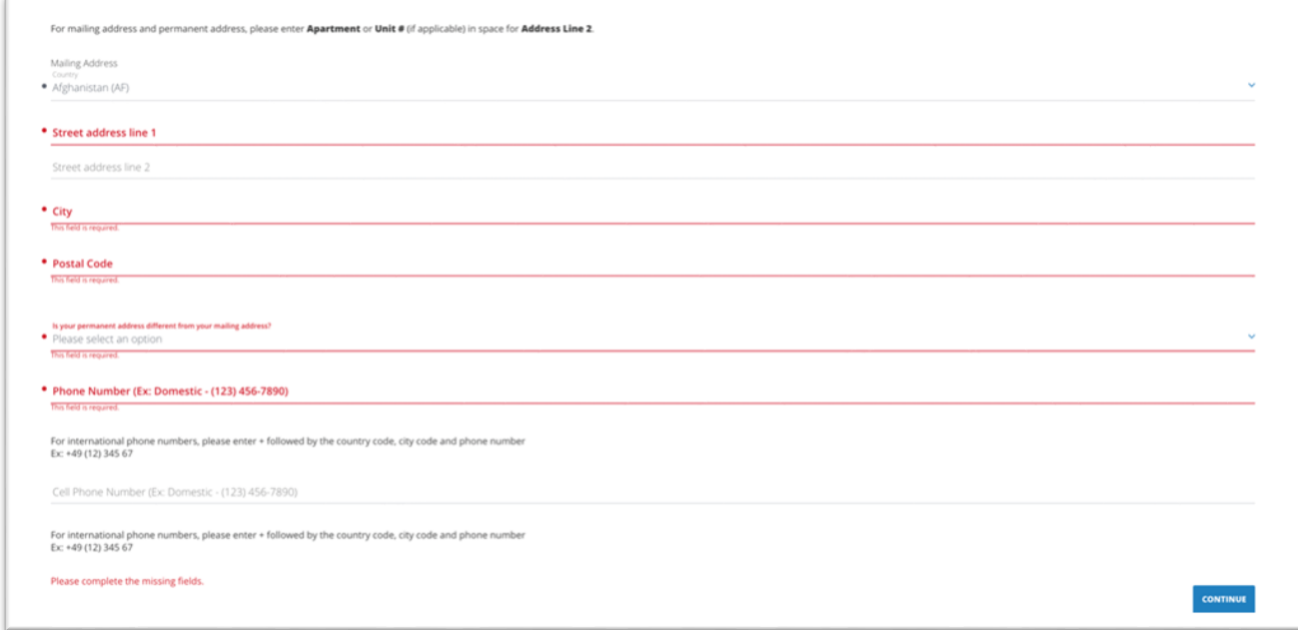

#### **3. Application Information:**

- **Have you previously applied to HPU?**
- **How long do you plan to study at HPU as a Visiting Student? –**

*1 semester or 2 semesters.*

• **Are you working with an educational agent? –**

*if yes, select agency name from the drop-down.*

- **Agent/Coordinator Email Address –** *if yes, type in the agent's primary email.*
- **Are you an SAIE nominated student whose coordinator has completed the SAIE nomination form? –** *Visiting students should select no.*
- **Have you ever been responsible for a disciplinary violation?**
- **Have you ever been adjudicated of a felony or other crime?**

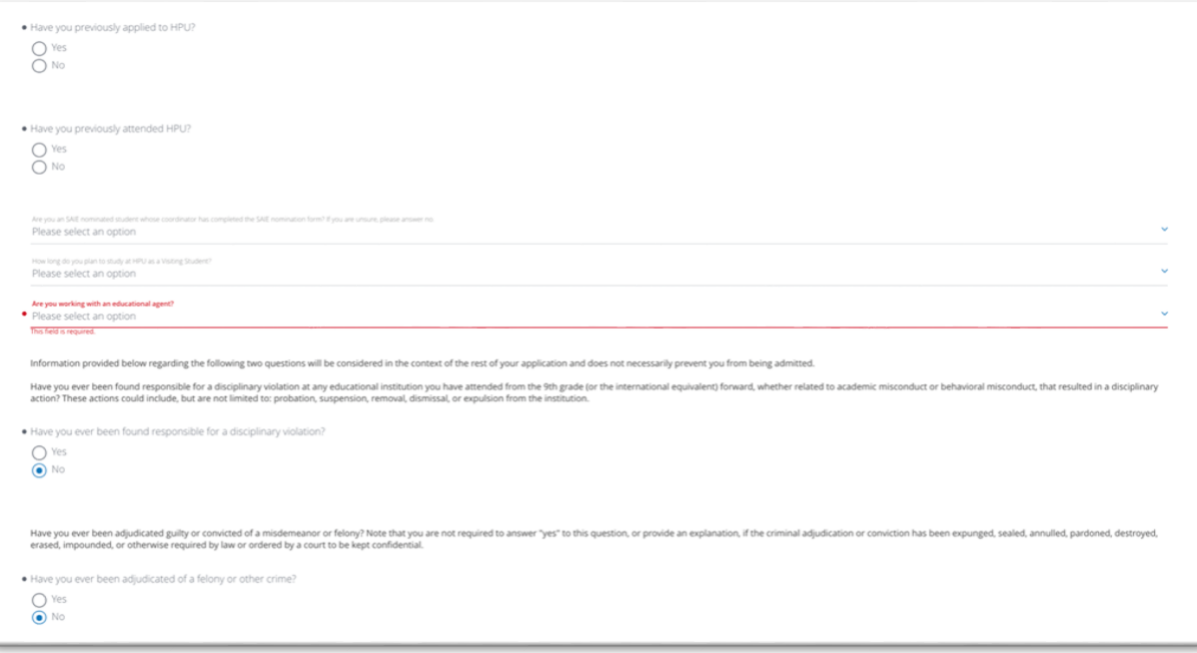

#### **4. Self-reported test scores:**

• **If yes, select one of the options –** *ACT, SAT, TOEFL, IELTS, Other.*

*Upload a proof of self-reported test scores in PDF***.** 

• **If you need to upload more than one file, click on ''+'' button.**

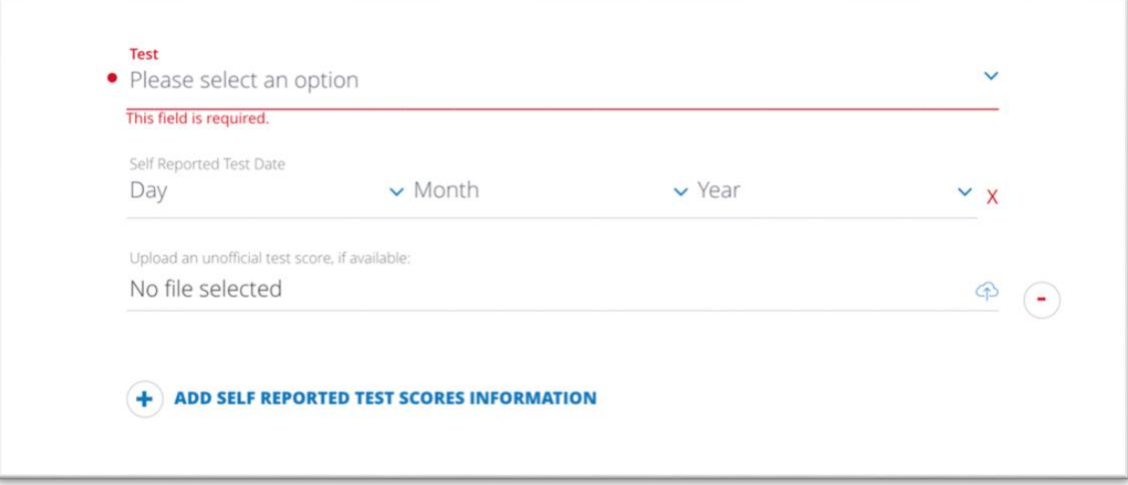

#### **5. Citizenship:**

- **Country of Birth –** *select the country from a drop-down list.*
- **Upload Passport –** *upload a copy of your passport's biographical photo page in PDF.*

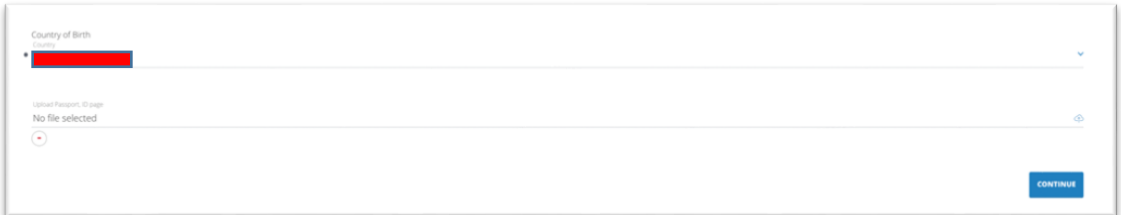

#### **6. International Students Supplemental Documents Upload:**

- **Proof of English Proficiency** se[e www.hpu.edu/visiting](http://www.hpu.edu/visiting) for accepted scores.
- **Statement of Financial Sponsorship (SFS) –** download and complete the SFS form at www.hpu.edu/oiss/forms if you will apply for an I-20 to obtain F-1 student visa.
- **Proof of Finances -** attach your financial documents detailing your source of funding in English and U.S. dollars on bank letterhead, with a bank official's signature, stamp, or seal.

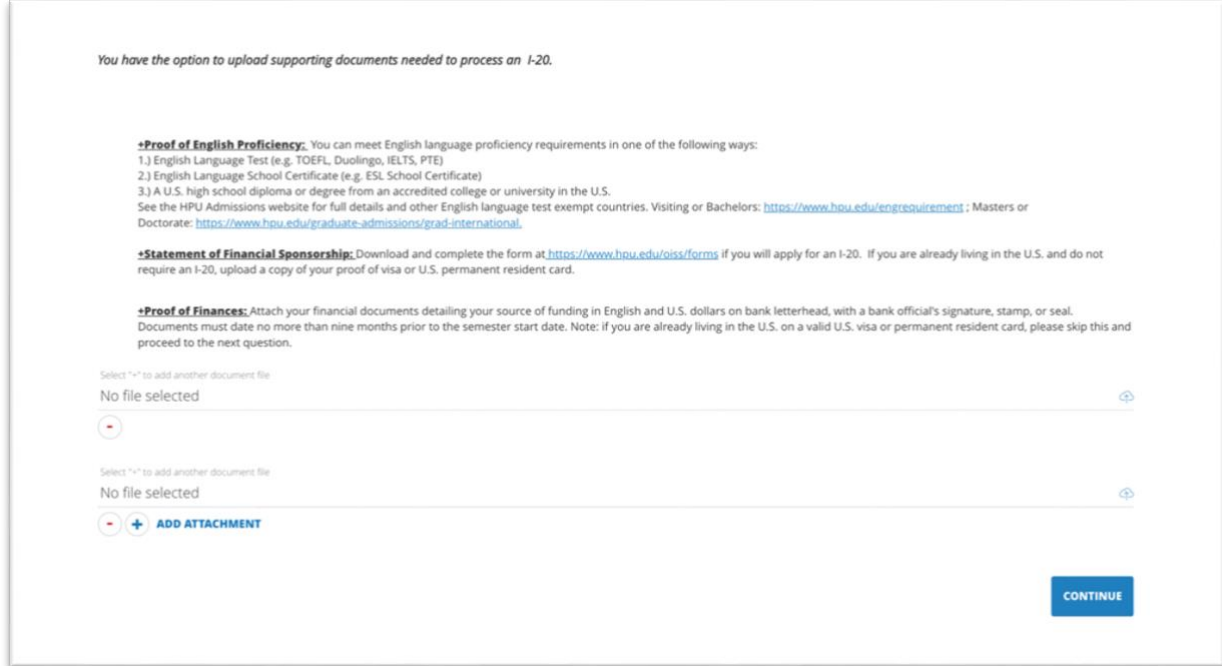

#### **7. Previous College Information:**

- **College Name –** *type out university/school name in this field. If the name of the university/school does not appear as an option, select ''Unknown School''. For Visiting students only: submit your transcripts in English from the most recent or current school/college/university attended.*
- **Start Term/Year –** *fill out the semester and year started your current studies.*
- **Upload unofficial transcripts, if available –** *upload a copy of unofficial transcripts, must be in PDF format.*

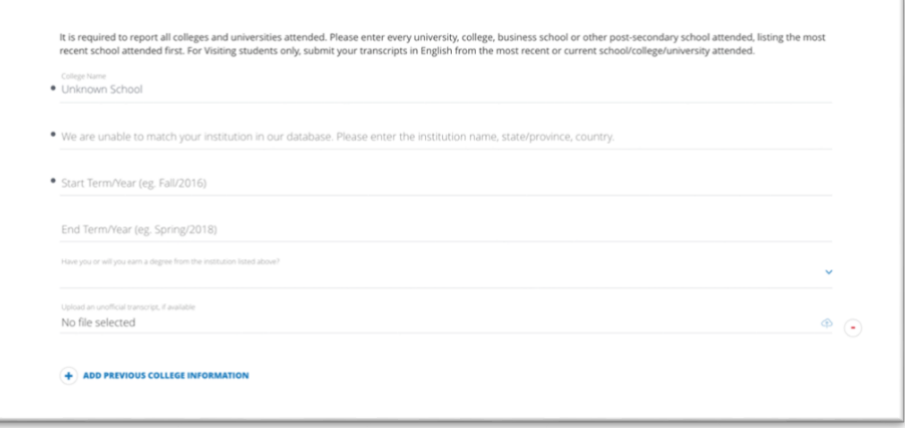

• If you need to "**Add/Remove Previous College Information**", **click on ''+'' button.**

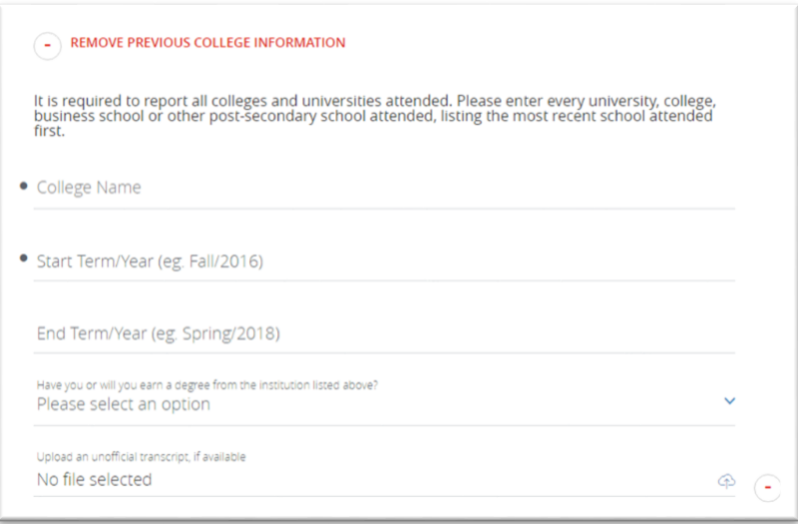

#### **8. Emergency Contact Information:**

*Fill out the contact information of the person you would like HPU to contact if there is an emergency while you are studying abroad at Hawai'i Pacific University.*

- **Emergency Contact**
- **First Name**
- **Last Name**
- **Relationship**
- **Phone Number**
- **Email**
- **Address**

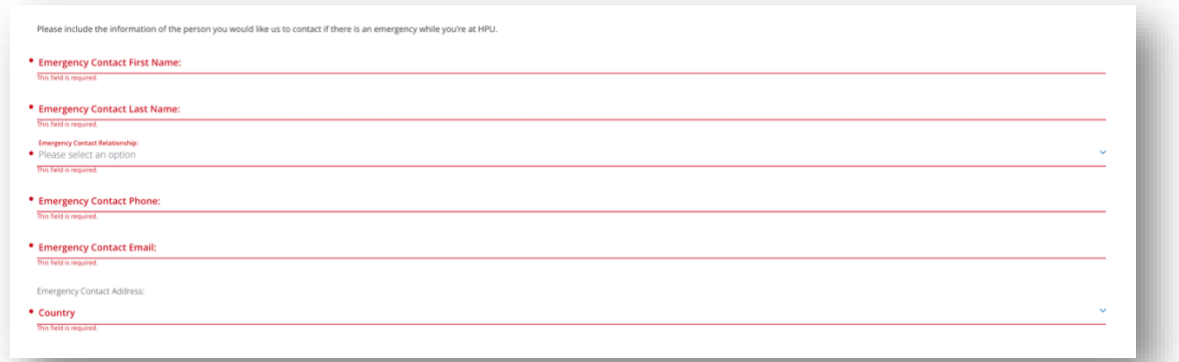

#### **9. Additional Information:**

· Do you have a fee waiver code?

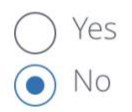

• If yes, enter the fee waiver code.

# IV. REVIEW AND SUBMIT YOUR APPLICATION

1. Once you have completed your application and all sections indicated in the left-hand panel are green, click on the "**Review Your Application**" button.

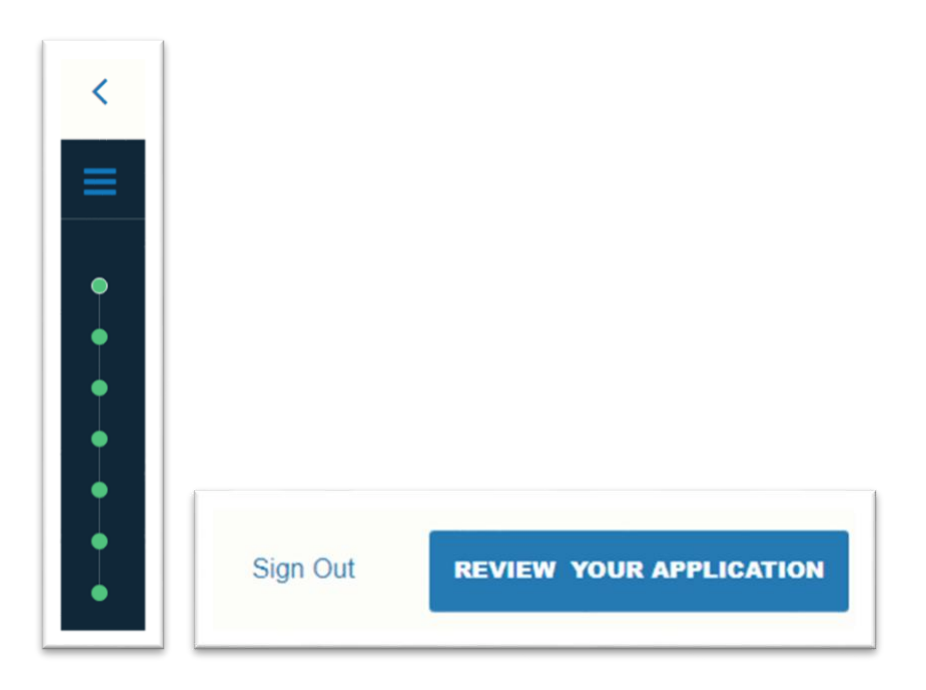

2. You will be redirected to a secure payment portal to complete the payment of the application fee (if applicable). Follow the steps on the screen to complete it.

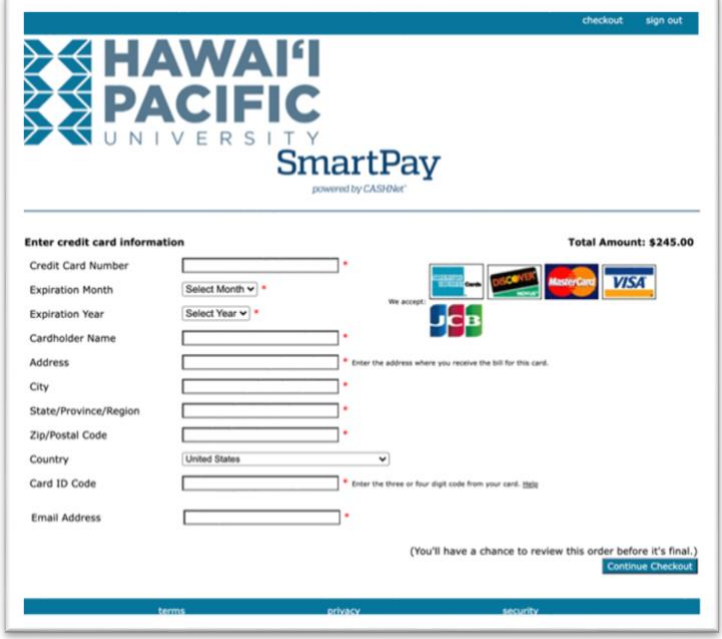

3. Verify and Submit: by checking the box, you agree that HPU securely stores your data. You can withdraw your information at any time by writing to the admissions team.

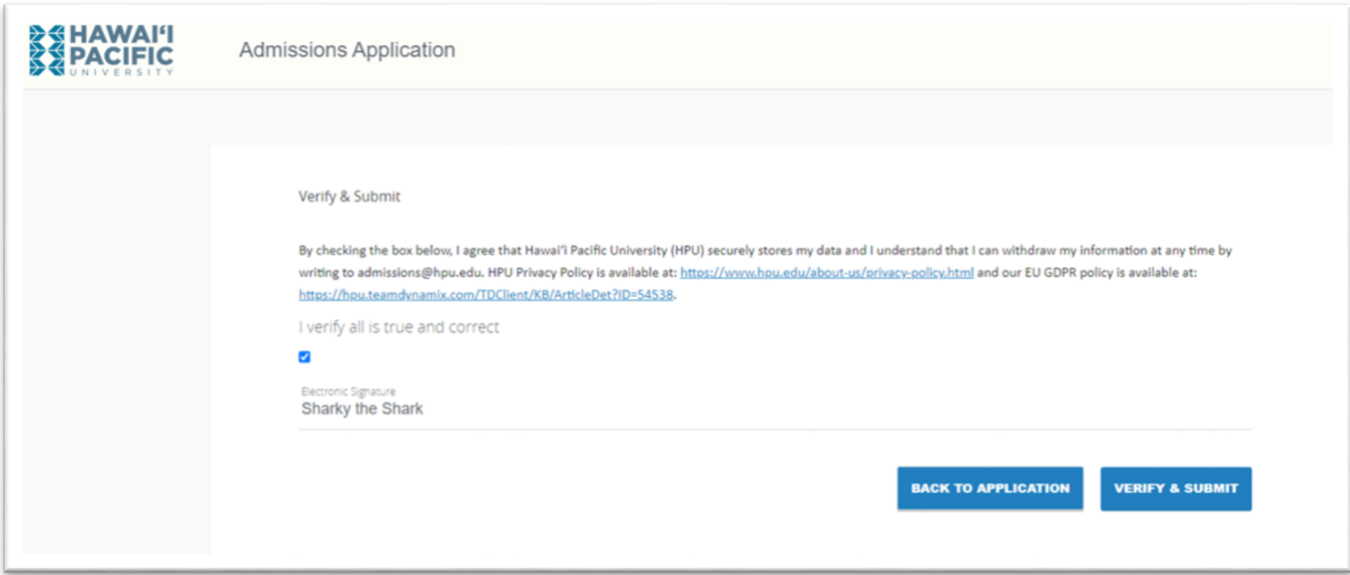

- 4. You should now be able to click **"Submit Your Application**" once you are redirected back to the application page.
- 5. For any questions, please contact your admissions counsellor at HPU at

# **[visiting@hpu.edu](mailto:visiting@hpu.edu)**